# Register your product and get support at www.philips.com/welcome SPC630NC

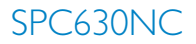

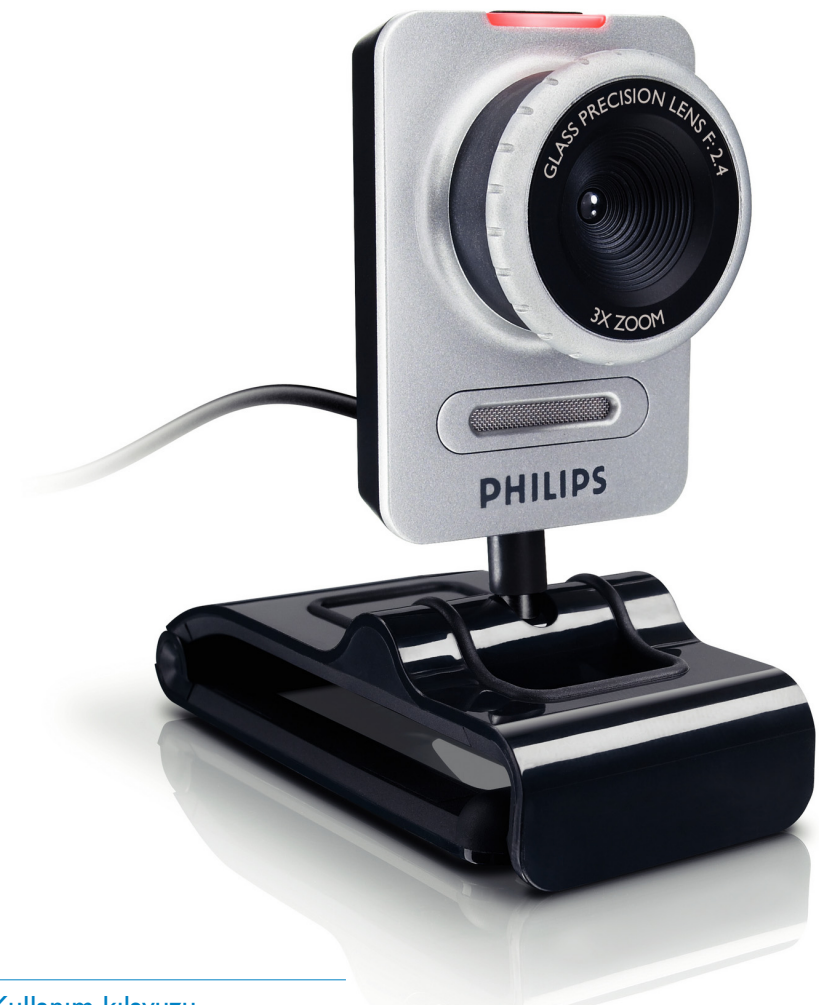

TR Kullanım kılavuzu

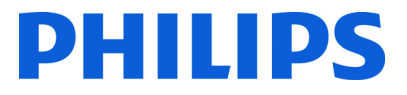

## İçindekiler

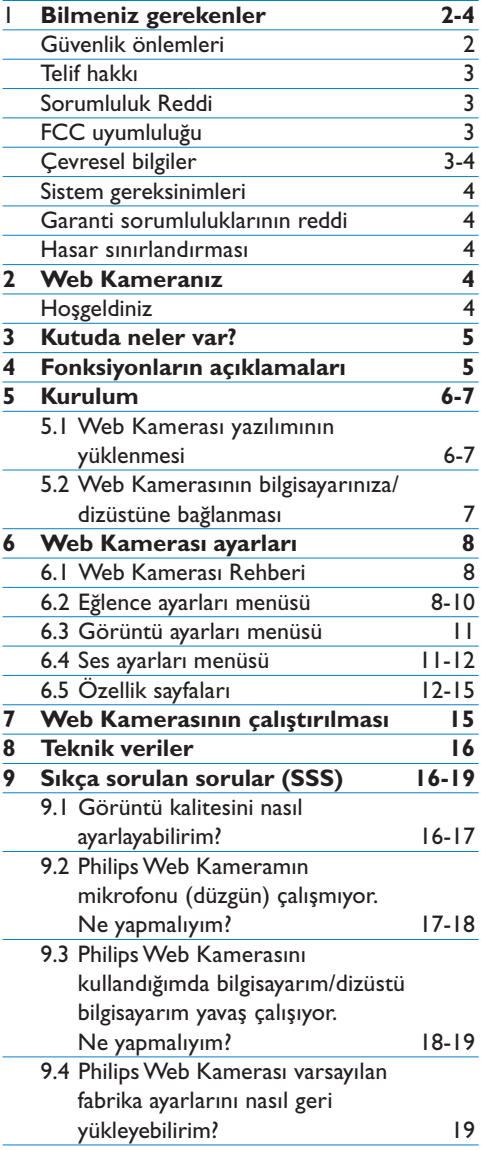

# 1 Bilmeniz gerekenler

Lütfen aşağıdaki talimatları dikkatle okuyun ve daha sonra başvurmak için saklayın.Talimatların, bilgisayarla kullanım için başvuru amacıyla el altında bulunması yararlı olabilir.

#### **Güvenlik önlemleri**

Web Kamerasının güvenli şekilde çalışmasını sağlamak ve arızaları önlemek amacıyla aşağıdaki ilkelere uyun.

- Web Kameranızı aşağıdaki aralığın dışında kullanmayın: sıcaklık: 0°C - 40°C, bağıl nem: 45% ~ 85%.
- Web Kameranızı aşağıdaki şartlarda kullanmayın ya da saklamayın:
	- doğrudan güneş ışığına maruz kalacak şekilde;
	- çok nemli ve tozlu ortamlarda;
	- ısı kaynaklarının yakınında.
- Web Kameranız ıslanırsa, yumuşak bir bezle mümkün olduğunca çabuk kurulayın.
- Mercek kirliyse, merceğe parmaklarınızla **DOKUNMAYIN**
- Web Kamerasının dışını yumuşak bir bezle temizleyin.
- Alkol, denatüre alkol, amonyak, vb. bazlı temizlik sıvıları KULLANMAYIN.
- Web Kameranızı sökmeye ve kendi kendinize onarmaya KALKMAYIN.Web Kamerasını açmayın.Teknik bir güçlükle karşılaşmanız durumunda cihazı Philips satıcısına geri götürün.
- Web Kameranızı su altında KULLANMAYIN.
- Web Kamerasını yağ, su buharı, nem ve tozdan koruyun.
- Web Kamerası merceğini güneşe doğrultmayın.

#### **Telif hakkı**

Telif hakkı © 2008, Philips Consumer Electronics B.V'ye aittir.

Tüm hakları saklıdır. Bu yayının hiçbir bölümü, Philips'in önceden yazılı izni olmaksızın hiçbir şekilde veya elektronik, mekanik, manyetik, optik, kimyasal, manuel veya başka hiçbir araçla çoğaltılamaz, aktarılamaz, kopyalanamaz, geri alma sisteminde saklanamaz veya herhangi bir dile veya bilgisayar diline tercüme edilemez. Markalar ve ürün adları, ilgili şirketlerin ticari markaları veya tescilli ticari markalarıdır.

#### **Sorumluluk reddi**

Philips, bu malzemeyle ilgili, satılabilirlik ve belirli bir amaca uygunluk örtülü garantileri de dahil olmak, ancak bunlarla sınırlı olmamak üzere hiçbir garanti vermez.

Philips, bu belgede olabilecek herhangi bir hatayla ilgili hiçbir sorumluluk üstlenmez. Philips, bu belgede yer alan bilgileri güncellemek veya geçerli tutmakla ilgili hiçbir taahhütte bulunmaz.

#### **FCC uyumluluğu**

Bu cihaz, FCC Kuralları Kısım 15'e uygundur. Kullanım, aşağıdaki iki koşula tabidir:

- 1 bu cihaz zararlı parazitlere neden olmaz, ve
- 2 bu cihaz, istemeden çalıştırmaya neden olanlar da dahil olmak üzere her türlü paraziti almalıdır.

#### **Not!**

Bu cihaz test edilmiş ve FCC Kuralları Kısım 15'e göre B Sınıfı dijital cihaz standartlarına uygun olduğu görülmüştür.

Bu sınırlar, evde kurulum durumunda zararlı parazitlere karşı makul bir koruma sağlamak amacıyla tasarlanmıştır.

Bu ekipman radyo frekansı enerjisi üretir, kullanır ve yayabilir ve bu talimatlara uygun şekilde kurulmadığı ve kullanılmadığı taktirde, telsiz iletişimi için zararlı parazitlere neden olabilir.

Ancak, belirli bir kurulumda parazite neden olmayacağına dair garanti verilmemektedir. Bu ekipmanın radyo ya da televizyon sinyalleri için zararlı parazitlere neden olması halinde (bu durum cihazı açıp kapatarak anlaşılabilir), kullanıcı aşağıdaki önlemlerden bir ya da daha fazlası aracılığıyla paraziti gidermelidir:

- Antenin yönünü ya da yerini değiştirin.
- Cihaz ile alıcı arasındaki mesafeyi artırın.
- Ekipmanı, alıcının bağlı olduğu şebekeden farklı bir şebekedeki prize bağlayın.
- Satıcıdan ya da deneyimli bir radyo/TV teknisyeninden yardım alın.

Ekipmanın izinsiz olarak değiştirilmesi, ekipmanı kullanma yetkisinin sona ermesine neden olabilir.

#### **Çevresel bilgiler**

Eski ürününüzün atılması

Ürününüz, geri dönüşüme tabi tutulabilen ve yeniden kullanılabilen, yüksek kalitede malzeme ve parçalardan tasarlanmış ve üretilmiştir.

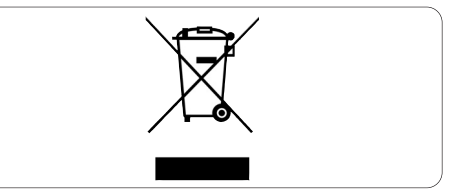

Bir ürüne, çarpı işaretli tekerlekli çöp arabası simgeli etiket yapıştırılması,söz konusu ürünün 2002/96/EC sayılı Avrupa Yönergesi kapsamında olduğu anlamına gelir.

Lütfen, elektrikli ve elektronik ürünlerin toplanması ile ilgili bulunduğunuz yerdeki sistem hakkında bilgi edinin.

Lütfen, yerel kurallara uygun hareket edin ve eskiyen ürünlerinizi, normal ev atıklarınızla birlikte atmayın. Eskiyen ürününüzün atık işlemlerinin doğru biçimde gerçekleştirilmesi, çevre ve insan sağlığı üzerinde olumsuz etkilere yol açılmasını önlemeye yardımcı olacaktır.

#### **Uyarı**

Plastik torbalar tehlikeli olabilir. Boğulma tehlikesini önlemek için bu torbayı, bebeklerden ve küçük çocuklardan uzak tutun.

#### **Sistem gereksinimleri**

- Microsoft® Windows® XP (SP2) veya Vista;
- Pentium® III, 850 Mhz veya eşdeğeri;
- 256 MB RAM ve 200 MB boş sabit disk alanı;
- Bir boş USB bağlantı noktası ve CD-ROM veya DVD sürücüsü.

#### **Garanti sorumluluklarının reddi**

Birlikte verilen CD-ROM'daki yazılım, olduğu gibi ve açık veya örtülü herhangi bir garanti olmaksızın satılır. Bu programın kullanılabileceği çeşitli yazılım ve donanım ortamları nedeniyle, belirli bir amaca uygunluk zımni garantisi verilmez.

#### **Hasar sınırlandırması**

Sözleşmenin bozulmasına, haksızlığa (ihmal dahil), ürün sorumluluğuna veya başka durumlara bağlı olsa ve satıcı veya temsilcileri bu tür hasarlardan haberdar edilse ve bu belgede belirtilen bir çözüm asıl amacında başarısız olsa bile satıcı, dolaylı, özel, tesadüfi veya sonuç olarak meydana gelen hasarlardan (iş kaybı, kar kaybı vb. hasarlar dahil) hiçbir şekilde sorumlu tutulamaz.

# 2 Web Kameranız

Bu ürünü satın aldığınız için tebrikler, Philips'e hoş geldiniz! Philips tarafından sunulan destek hizmetlerinden tam olarak faydalanabilmek için lütfen ürününüzü aşağıdaki adreste kaydettirin: www.philips.com/welcome

#### **Hoşgeldiniz**

Satın almış olduğunuz Philips SPC630NC Web Kamerası, en yüksek standartlara uygun olarak üretilmiştir ve size uzun süre sorunsuz kullanım sağlayacaktır. SPC630NC Web Kamerası ile mükemmel görüntüler ve ışıl ışıl renklere sahip olursunuz.

Kurulumdan sonra yeni Web Kamerası, aşağıdakiler gibi çok çeşitli uygulamalar için kullanılabilir:

#### **Video:**

Philips SPC630NC Web Kamerasını görüntülü sohbet ve görüntülü arama için kullanın. Web Kamerası Skype,Windows® Live Messenger, Yahoo! Messenger,AOL Instant Messenger, QQ ve diğer anında mesajlaşma ve VoIP (IP Tabanlı Ses İletimi) servisleriyle çalışır;

#### **Video paylaşımı:**

kişisel videolarınızı kaydedin ve bunları YouTube, Yahoo! Video, vb. yoluyla arkadaşlarınız ve ailenizle paylaşın;

#### **Enstantane görüntüler:**

farenizi kullanmadan kolayca fotoğraf çekmek için Snapshot düğmesini kullanın ve fotoğraflarınızı Flickr, MySpace, vb. yoluyla paylaşın;

#### **Düzenleme ve özel efektler:**

Web kamerası Rehberi'ni kullanarak fotoğraflarınızı ve kayıtlarınızı düzenleyin.

Bu kılavuzun aşağıda yer alan bölümleri, kurulum sürecini adım adım anlatır ve Philips SPC630NC Web Kamerası ürününün nasıl kullanılacağını açıklar.

# 3 Kutuda neler var?

Aşağıdaki öğelerin Philips SPC630NC kutusunda olup olmadığını kontrol edin. bu öğeler, Philips SPC630NC ürününü kurmanıza ve kullanmanıza yardımcı olmak üzere sağlanmıştır.

#### Philips SPC630NC Web Kamerası

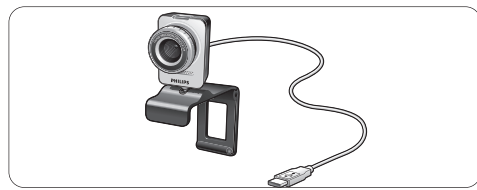

#### Kullanım kılavuzunu içeren CD-ROM

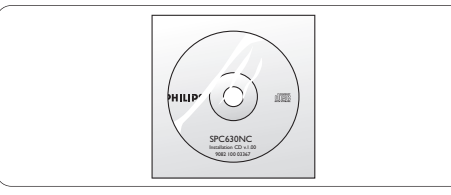

# 4 Fonksiyon bilgileri

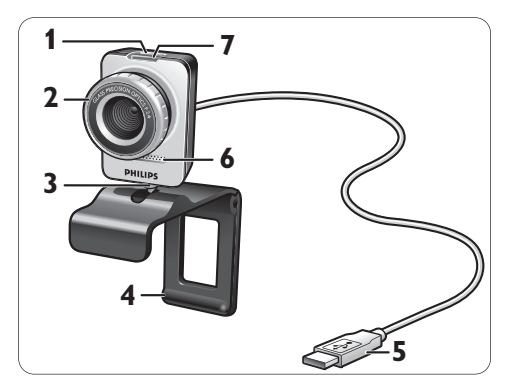

#### **Snapshot (enstantane) düğmesi 1** Farenizi kullanmadan fotoğraf çekmenizi sağlar.

#### **Odak halkası 2**

Mercek odağını manuel olarak ayarlamak için.

#### **Döner ayak 3**

Web Kamerasının dikey açısını manuel olarak değiştirmek için.

**Lastik çıkıntılarla mandal / kamera 4 ayağı**

Web Kamerasını (düz panelli) bilgisayar monitörünüze veya dizüstü ekranınıza tutturmak için. Web Kamerası masa veya (geniş) masaüstü monitör üzerine koyulduğunda mandal katlanabilir.

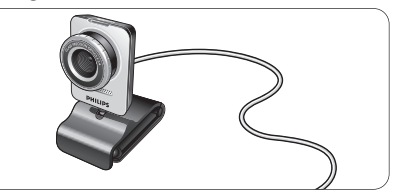

#### **USB konektörü 5**

Web Kamerasını dizüstü bilgisayarın veya bilgisayarın USB bağlantı noktasına bağlamak için.

USB bağlantısı yapıldığında Web Kamerası, gücünü dizüstü bilgisayardan veya bilgisayardan alacaktır.

#### **Dijital mikrofon 6**

Görüntülü arama ve video kaydı yaparken ses eklemek için.

#### **Güç LED'i 7**

Web Kamerası kullanımda olduğunda kırmızı yanar.

# 5 Kurulum

#### **5.1 Web Kamerası yazılımının yüklenmesi**

Birlikte verilen yazılım, yalnızca Microsoft® Windows® XP (SP2) ve Vista işletim sistemleriyle çalışan bilgisayarlarda çalışır. Ayrıca bkz. 1 'Bilmeniz gerekenler' - 'Sistem gereksinimleri'.

#### **Notlar**

- Başlamadan önce tüm USB cihazlarınızı (USB klavye ve USB fare hariç) çıkarın.
- Web Kameranızı takmayın. Öncelikle Kurulum CD-ROM'unu çalıştırın.
- Windows® CD-ROM'unuzu el altında bulundurun.
- Kurulum CD-ROM'unu bilgisayarınızın / **1** dizüstü bilgisayarınızın CD-ROM / DVD sürücüsüne yerleştirin.

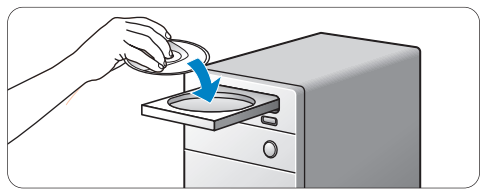

*• Birkaç saniye sonra 'Dil seçimi ekranı' görüntülenir.*

#### **Not**

'Dil seçimi' ekranı otomatik olarak görüntülenmezse,'Bilgisayar' veya 'Bilgisayarım öğesini' açın, CD'ye çift tıklatın, ardından 'Setup.exe' simgesini çift tıklatın.

#### Dilinizi seçin. **2**

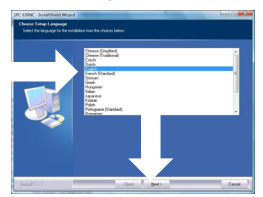

- *Kurulum otomatik olarak devam eder.*
- *'Hoşgeldiniz' ekranı görüntülenir.*

*Devam etmek için 'İleri' seçeneğini tıklatın.* **3**

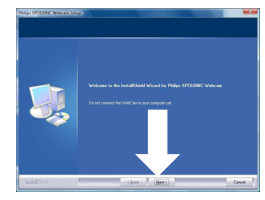

- *'Kılavuz' ekranı görüntülenir.*
- Kuruluma devam etmeden önce kullanım **4** kılavuzunu okumak istiyorsanız ilk seçeneği seçin.

Kılavuzu yazdırabilir, böylece geri kalan kurulum sürecinde elinizin altında bulundurabilirsiniz.

Kullanım kılavuzunu okuduktan veya yazdırdıktan sonra, ikinci seçeneği seçerek kuruluma devam edin.

#### **Veya:**

Kuruluma devam etmek istiyorsanız ikinci seçeneği seçin.

Devam etmek için 'İleri' seçeneğini tıklatın.

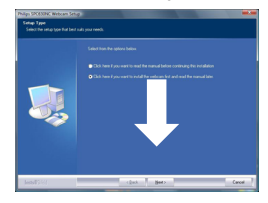

- *'Kurulum' ekranı görüntülenir.Yüklenebilecek öğeler ekranın sol tarafında gösterilir. Her öğenin açıklaması sağ tarafta verilmiştir. Gerekli tüm öğeler varsayılan olarak seçilidir.*
- Tüm öğeleri yüklemek istiyorsanız 'İleri' **5** düğmesine basın.

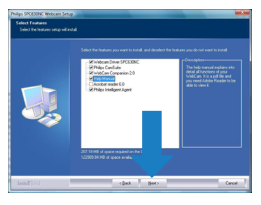

#### **Veya:**

Yüklemek istemediğiniz belli öğeler varsa, öğelerin yanında bulunan kutucukları işaretleyin.

'WebCam Driver SPC630' ve 'Philips CamSuite' öğelerini seçmeniz gerekmektedir.

'İleri' düğmesine basın.

- *Aşağıdaki yazılım lisans sözleşmesi görüntülenir.*
- Kuruluma devam etmek için 'Evet' seçeneğini **6** tıklatın.

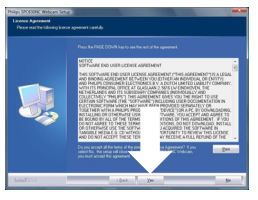

*• Aşağıdaki ekran görüntülenir.* Devam etmek için 'İleri' seçeneğini tıklatın. **7**

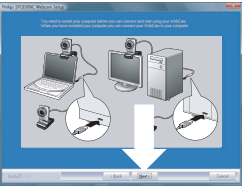

*• 'Yeniden başlatma' ekranı görüntülenir.* 'Evet' seçeneğini seçin, ardından **8** bilgisayarınızı/dizüstü bilgisayarınızı yeniden başlatmak için 'Son' seçeneğini tıklatın.

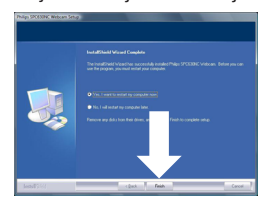

- *Kurulumdan sonra 'Philips CamSuite' kısayolu ' ' Windows görev çubuğunda (ekranınızın sağ alt köşesi) görülecektir.*
- *'Philips CamSuite'te Web Kamerası ayarlarını yapabilirsiniz. Bunun için bkz. 6 'Web Kamerası ayarları'.*
- **9** Artık Web Kameranızı bağlayabilirsiniz.

**5.2 Web Kameranızın bilgisayarınıza / dizüstüne bağlanması**

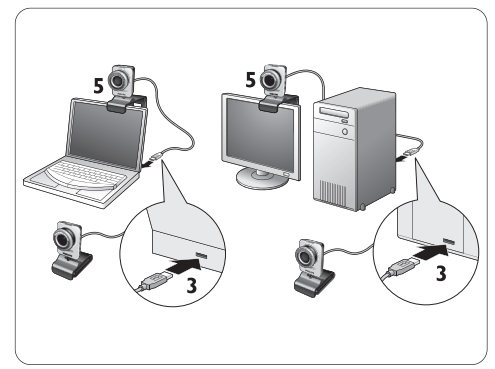

- Web Kamerasını bilgisayara / dizüstüne **1**bağlamadan önce kurulum CD'sini çalıştırdığınızdan emin olun. Bunun için, bkz. 5.1 'Web Kamerası yazılımının yüklenmesi'.
- Bilgisayarınızı / dizüstü bilgisayarı açın. **2**

USB kablosunun USB konektörünü **3** bilgisayarın / dizüstü bilgisayarın USB bağlantı noktasına takın.

- Web Kamerası gücünü bilgisayardan / dizüstü bilgisayardan alacaktır.
- Web kamerasını istediğiniz şekilde yöneltin. **4**
- Web Kamerasını (düz panel) bilgisayar **5** monitörünüze veya dizüstü ekranınıza tutturmak için mandal ve lastik çıkıntıları kullanın.

#### **Veya:**

Web Kamerasını masa veya (geniş) masaüstü monitör üzerine koymak için mandalı katlayın.

# 6 Web Kamerası ayarları

Tüm SPC630NC Web Kamerası ayarları, özellik sayfalarında yapılabilir. Ancak Philips CamSuite uygulaması, en çok kullanılan birkaç ayara (özelliğe) kolayca erişebilmenizi sağlar. Anında mesajlaşma veya VoIP servisi (Skype,Windows® Live Messenger,Yahoo! Messenger, vb.) başlatırken, Philips CamSuite kontrol paneli otomatik olarak görüntülenir.

Kontrol paneline ayrıca,Window görev çubuğundaki (ekranın sağ alt kısmı) Philips CamSuite simgesine '. cift tıklatarak da erişilebilir.

Aşağıdaki ayarlar Philips CamSuite kontrol paneli ile yapılabilir:

- Web Kamerası Rehberi (Web Kamerası Rehberi uygulamasını başlatır);
- Eğlence ayarları;
- Görüntü ayarları;
- Ses ayarları;
- Gelişmiş ayarlar (Özellik sayfaları).

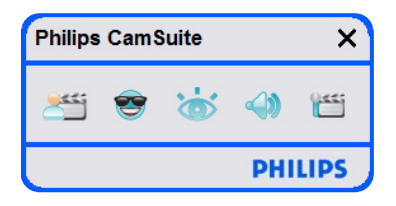

#### **6.1 Web Kamerası Rehberi**

Web Kamerası Rehberi ile aşağıdaki Web Kamerası özelliklerine erişebilirsiniz:

- fotoğraf çekmek;
- video kaydı yapmak;
- monitör ayarlarını yapmak;
- videolarınızı Internet üzerinden yayınlamak.
- Web Kamerası Rehberini başlatmak için Philips CamSuite kontrol panelindeki ' düğmesine basın veya masaüstündeki Web Kamerası Rehberi simgesini '. cift tıklatın.

:• Web Kamerası Rehberini nasıl kullanacağınızla ilgili ayrıntılı bilgi için 'Yardım' menüsüne başvurun veya uygulama için 'F1' tuşuna basın.

#### **Not:**

Kurulum sırasında Web Kamerası Rehberi seçilmediğinde,Web Kamerası Rehberi simgesi  $\mathcal{D}'$  masaüstünde yer almayacak ve ' düğmesine basıldığında bir mesaj görüntülenecektir. Kurulum için, bkz. 5.1 'Web Kamerası yazılımının yüklenmesi'.

#### **6.2 Eğlence ayarları menüsü**

Eğlence ayarları menüsünde, eğlence logoları ve çerçeveleri yerleştirerek, eğlence efektleri ekleyerek ve arka plan görüntünüzü değiştirerek görüntülü sohbetlerinize ve görüntülü aramalarınıza renk katabilirsiniz.

• Eğlence ayarları menüsünü açmak için Philips CamSuite kontrol panelinde 's' düğmesine basın.

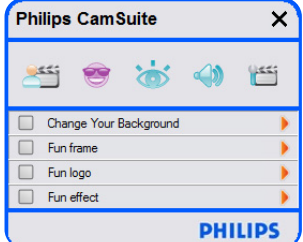

- Bir öğeyi etkinleştirmek için öğenin önündeki kutuyu işaretleyin.
- Bu öğe için kontrol panelini açmak istiyorsanız '2' düğmesine basın.
- Seçilen öğe için kontrol panelini kapatmak istiyorsanız '4' düğmesine basın.
- Philips CamSuite kontrol paneline dönmek icin ' $\bullet$ ' düğmesine tekrar basın.

#### **6.2.1 Arkaplanı değiştirin**

Geçerli (gerçek zamanlı) arkaplan görüntüsünü Web Kamerası arkaplan listesinden bir görüntüyle veya kendi fotoğraflarınızdan biriyle değiştirmenizi sağlar.

**1** Arkaplanı Değiştirin kontrol panelini açın ("**>**").

- *Kontrol panelinde, bir önizleme penceresinde arkaplan görüntüsü gösterilir. Arkaplan adı pencerenin üzerinde görüntülenir. Varsayılan olarak, son seçilen arkaplan gösterilir. Bu seçenek ilk kez etkinleştirildiğinde Web Kamerası arkaplan listesinden ilk görüntü seçilir ve gösterilir.*
- Arkaplanı Web Kamerası arkaplan listesinden **2** seçmek için önizleme penceresinin her iki yanındaki '4' ve '>' düğmelerini kullanın. **Veya:**

Göz atmak ve bilgisayarınızın sabit diskinden görüntüler yüklemek için 'Gözat' düğmesini kullanın.

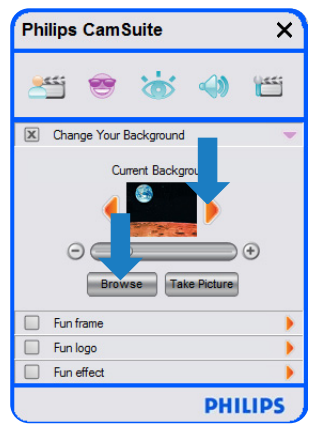

- Geçerli arkaplanın fotoğrafını çekmek: **3** ' Take Picture]' seçeneğini tıklatın ve Web Kamerası görüş alanından çıkın.
	- *Üç saniye geri sayılır ve geçerli arkaplanın fotoğrafı çekilir. Bir deklanşör sesi duyarsınız.*
	- *Geçerli arkaplan, seçilen arkaplanla değiştirilir.*

#### **Notlar:**

Arkaplanı değiştirirken, aşağıdakilerin sağlandığından emin olun:

• geçerli arkaplanın sabit olduğundan. Web Kamerası görüş alanında hareket olmamalıdır. En küçük bir perde hareketi bile.

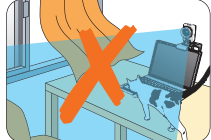

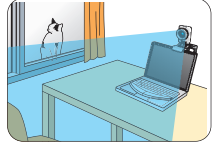

• odada yeterli ışık olduğundan. Aydınlatma koşulları ne kadar iyiyse, 'Arkaplanı Değiştirin' özelliğinin performansı o ölçüde iyi olur.

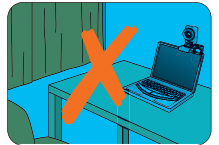

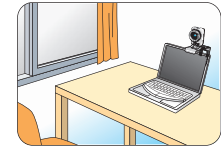

- aydınlatma koşullarının değişmediğinden. Aydınlatma koşullarındaki en ufak değişiklik bile görüntüyü olumsuz etkileyecektir.
- kıyafetinizin renklerinin arkaplan rengiyle aynı olmadığından.

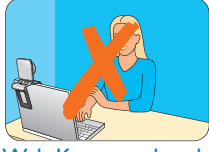

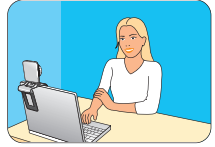

• Web Kamerası hareket etmemelidir, en küçük hareket bile görüntüyü olumsuz etkileyecektir.

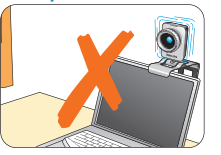

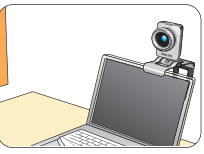

Görüntü kalitesini en iyi hale getirmek için **4**ince ayar düğmesini ' $\Theta$  on the  $\Theta$ ' kullanın.

#### **6.2.2 Eğlence çerçevesi**

Geçerli video yayını üzerine bindirme (çerçeve) yerleştirmenizi sağlar.

<mark>1</mark> Eğlence çerçevesi kontrol panelini açın (▶').

- *Kontrol panelinde, bir önizleme penceresinde çerçeve görüntüsü gösterilir. Çerçeve adı pencerenin üzerinde görüntülenir. Varsayılan olarak, son seçilen çerçeve gösterilir. Bu seçenek ilk kez etkinleştirildiğinde, Web Kamerası çerçeve listesinden ilk çerçeve seçilir ve gösterilir.*
- Çerçeveyi Web Kamerası çerçeve listesinden **2** seçmek için önizleme penceresinin her iki yanındaki '4' ve '>' düğmelerini kullanın.

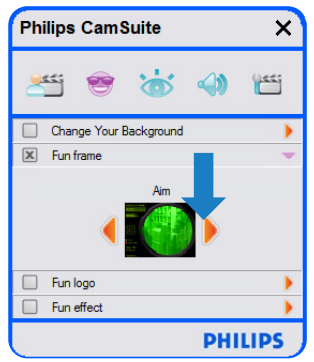

#### **6.2.3 Eğlence logosu**

Görüntüye eğlence logoları eklemenizi sağlar. Web Kamerası logo listesinden veya kendi logolarınızdan (fotoğraflarınızdan) bir logo ekleyebilirsiniz.

1 Eğlence logosu kontrol panelini açın (<sup>→</sup>).

- *Kontrol panelinde, bir önizleme penceresinde logo gösterilir. Logo adı pencerenin üzerinde görüntülenir. Varsayılan olarak, son kullanılan logo gösterilir. Bu seçenek ilk kez etkinleştirildiğinde, Philips logosu seçilir ve gösterilir.*
- Logoyu Web Kamerası logo listesinden **2** seçmek için önizleme penceresinin her iki yanındaki '4' ve '>' düğmelerini kullanın.

#### **Veya:**

Göz atmak ve bilgisayarınızın sabit diskinden görüntüler yüklemek için 'Gözat' düğmesini kullanın.

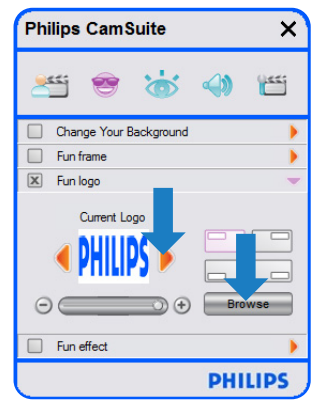

#### **6.2.4 Eğlence efektleri**

Video kayıtlarınıza ve görüntülü aramalarınıza eğlence efektleri eklemenizi sağlar. Örneğin, videoyu branda efekti, çarpıtma efekti, kabartma efekti ve daha birçok efekt ile görüntüleyebilirsiniz.

- <mark>1</mark> Eğlence efekti kontrol panelini açın (→).
	- *Kontrol panelinde, önizleme penceresinde bir efekt gösterilir. Eğlence efekti adı pencerenin üzerinde görüntülenir. Varsayılan olarak, son seçilen efekt gösterilir. Bu seçenek ilk kez etkinleştirildiğinde,Web Kamerası efekt listesinden ilk efekt seçilir ve gösterilir.*
- Efekti Web Kamerası efekt listesinden **2** seçmek için önzileme penceresinin her iki yanındaki '4' ve '>' düğmelerini kullanın.

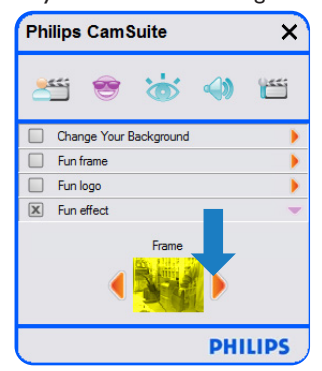

#### **6.3 Görüntü ayarları menüsü**

Görüntü kalitesini en iyi hale getirmenizi sağlar.

• Görüntü ayarları menüsünü açmak için Philips CamSuite kontrol panelinde '\* düğmesine basın.

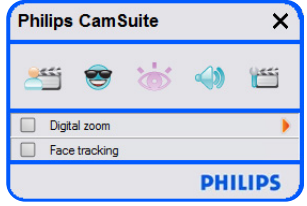

- Bir öğeyi etkinleştirmek için öğenin önündeki kutuyu işaretleyin.
- Bu öğe için kontrol panelini açmak istiyorsanız '2' düğmesine basın.
- Seçilen öğe için kontrol panelini kapatmak istiyorsanız '4' düğmesine basın.
- Philips CamSuite kontrol paneline dönmek için '\*' düğmesine tekrar basın.

#### **6.3.1 Yüz izleme**

Yüz izleme seçeneğini etkinleştirirseniz, Web Kamerası yüzünüzü izleyecektir. Görüntülü konferans sırasında hareket etseniz bile görüntünün merkezinde kalacağınızdan, bu özellik görüntülü sohbet sırasında size büyük kolaylık sağlar.

• Etkinleştirmek için,Yüz izleme seçeneğinin önündeki kutuyu işaretleyin.

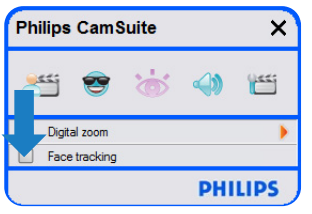

#### **6.3.2 Dijital zoom**

Nesneyi yakınlaştırır.

Dijital zoom kontrol panelini açın ('▶'). **1**

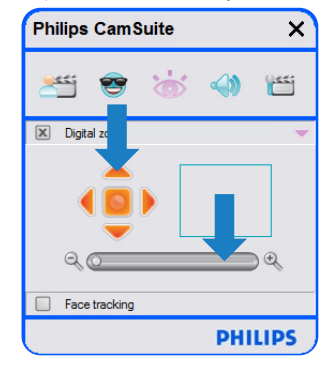

- Dinamik olarak yakınlaştırmak ve **2** uzaklaştırmak için düğmeyi kullanın.
	- *Kare, toplam görüntüdeki yeri gösterir. Kare, zoom faktörüne göre büyür / küçülür.*
- Kareyi hareket ettirmek için kaydırma oklarını (sol / sağ / yukarı / aşağı) kullanın.
- Merkezleme düğmesini kullanarak kareyi görüntünün merkezine getirin.

### **Not!**

Dijital zoom, geçerli görüntüyü değil pikselleri büyütür. Görüntü kalitesini düşürür.

#### **6.4 Ses ayarları menüsü**

Ses kalitesini en iyi hale getirmenizi sağlar.

• Ses ayarları menüsünü açmak için Philips CamSuite kontrol panelinde '· düğmesine basın.

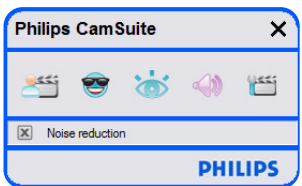

#### **6.4.1 Gürültü azaltma**

Web Kamerası mikrofonu tarafından alınan, klima sesi ve bilgisayar fanının çıkardığı gürültü gibi tüm sabit gürültüleri önemli ölçüde azaltır. Sessiz ve gürültülü ortamlarda konuşma netliğini artırır. Sonuç, daha fazla dinleme rahatlığı ve daha kolay iletişimdir.

• Etkinleştirmek için, Gürültü azaltma seçeneğinin önündeki kutuyu işaretleyin.

#### **6.5 Özellik sayfaları**

Özellik sayfalarında, mümkün olan tüm SPC630NC Web Kamerası ayarlarını (özelliklerini) ayarlayabilirsiniz: Genel,Video, Ses ve Özellikler.

#### **Not!**

En çok kullanılan Web Kamerası ayarlarına (Eğlence, Görüntü, Ses) kolay erişim için, Philips CamSuite kontrol panelini açın ve ayarları daha önceki bölümlerde açıklandığı şekilde yapın.

- Özellik sayfalarını açmak için Philips CamSuite kontrol panelinde 'm' düğmesine basın.
	- *Genel ayarlar ekranı görüntülenir.*

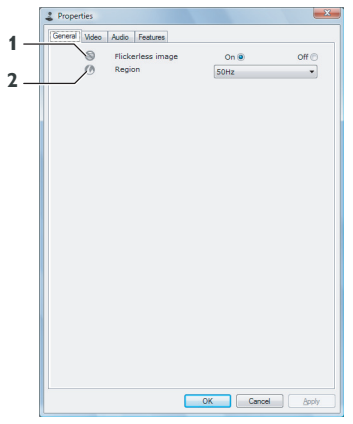

#### **6.5.1 Genel ayarlar**

• Aşağıdaki genel ayarları yapabilirsiniz:

#### **1 Titreşimsiz görüntü**

Titreşimsiz görüntü seçeneği, titreşimli veya garip biçimde renklendirilmiş video görüntülerini önlemek için sadece titreşimli aydınlatma koşulları (örn. floresan veya neon lambalar) kullanılmalıdır. Bu seçenek normal aydınlatma koşulları altında kullanılırsa, video görüntüsü aşırı pozlanabilir.

#### **2 Bölge**

Philips SPC630NC'yi Avrupa'da kullanıyorsanız '50 Hz' seçeneğini, Philips SPC630NC'yi Kuzey Amerika'da kullanıyorsanız '60 Hz' seçeneğini seçin.Asya için bu ayar, yerel şebeke çıkışına bağlıdır. Örn. Çin için,'50 Hz' seçeneğini,Tayvan için '60 Hz' seçeneğini seçin. Japonya için ayar, bölgeye bağlıdır. Doğru 'Bölge' ayarını bulmak için, yerel şebeke çıkışınızı kontrol edin.

#### **6.5.2 Video ayarları**

- Video sekmesini tıklatın.
	- *Video ayarları ekranı görüntülenir.*

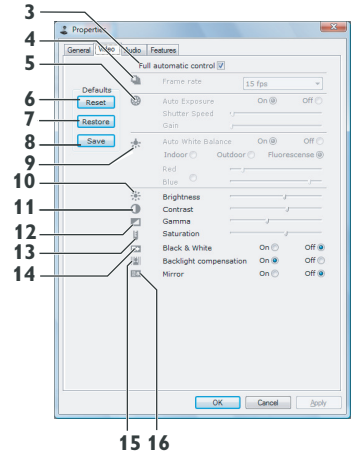

*• Aşağıdaki video ayarlarını yapabilirsiniz:*

#### **3 Tam otomatik kontrol: açık/kapalı**

Bu tam otomatik kontrol modu, Philips SPC630NC Web Kameranızı en iyi performansta kullanabilmeniz için kolay bir yol sağlar. Veya, tam otomatik kontrol modunu kapatarak, Web Kamerası ayarları üzerinde maksimum manuel kontrole sahip olmayı seçebilirsiniz. Tam otomatik kontrol 'açık', normal kullanım için tercih edilen ayardır.

Tam otomatik kontrol modunda etkin teknikler aşağıdadır:

- Mümkün olan en iyi video kaynağı sinyalini sağlamak için otomatik pozlama kontrolü ve otomatik beyaz dengesi kontrolü;
- Düşük ışık koşullarında gelişmiş Web Kamerası hassasiyeti için otomatik kare hızı seçimi.

#### **4 Kare hızı**

Çekmek istediğiniz videonun kare hızını ayarlamak için kaydırarak açılan menüyü kullanabilirsiniz.

Örn. 30 fps,Web Kamerasının saniyede 30 kare hızda video çekimi yapacağı anlamına gelir.

#### **5 Otomatik Pozlama**

Pozlama, sensör tarafından alınan ışık miktarıdır ve sensörün bir fotoğraf veya video karesi çekmek için maruz kaldığı süre ile belirtilir. Sonuç, sensörün hassasiyetine bağlıdır. Otomatik pozlama seçeneğini seçerseniz Web Kamerası optimum ayarı bulacaktır.

#### **Obtüratör hızı**

Obtüratör hızı, bir fotoğraf çekilirken kamera obtüratörünün açık kalma süresini belirtir. Obtüratör hızı ne kadar yavaş olursa, pozlama süresi o kadar uzun olur. Obtüratör hızı, sensöre ulaşan toplam ışık miktarını kontrol eder. İstenen obtüratör hızını seçmek için düğmeyi kullanın.

#### **Kazanım**

Videoda kazanım, bir video görüntüsündeki beyaz miktarıdır. İstenen kazanım seviyesini seçmek için düğmeyi kullanın.

#### **6 Sıfırlama**

Web Kamerası ayarlarını varsayılan fabrika ayarlarına sıfırlamak istiyorsanız bu düğmeye basın.

#### **7 Geri yükleme**

Kişisel ayarlarınızı geri yüklemek istiyorsanız bu düğmeye basın.

#### **8 Kaydetme**

Kişisel ayarlarınızı kaydetmek istiyorsanız bu düğmeye basın.

#### **9 Otomatik Beyaz Dengesi**

Çoğu ışık kaynağı 100% saf değildir ancak belirli bir 'renk sıcaklığına' sahiptir. Normalde gözlerimiz, aydınlatma koşullarını farklı renk sıcaklıklarıyla dengeler.

Otomatik beyaz dengesi seçiliyse,Web Kamerası beyazı temsil eden bir referans noktası arayacaktır. Bunun ardından diğer tüm renkleri bu beyaz noktasına göre hesaplayacak ve diğer renkleri, tıpkı insan gözü gibi buna göre dengeleyecektir.

Ayrıca,'İç' mekan,'Dış' mekan ve 'Floresan' koşulları için sabit ayarları seçebilir veya Web Kamerasını kişisel renk sıcaklığı tercilerinize göre ayarlamak istiyorsanız 'Kırmızı' ve 'Mavi' düğmeleri kullanabilirsiniz.

#### **10 Parlaklık**

Parlaklık, kişisel tercihlerinize göre fotoğraf veya görüntünün parlaklığını ayarlamanızı sağlar. Kaydırma çubuğunu kullanarak tercih ettiğiniz ayarı bulun.

#### **11 Kontrast**

Kontrast, kişisel tercihlerinize göre koyu ve açık arasındaki oranı kontrol etmenizi sağlar. Kaydırma çubuğunu kullanarak tercih ettiğiniz ayarı bulun.

#### **12 Gama**

Gama, fotoğraf veya görüntü içindeki karanlık alanları aydınlatmanızı ve zaten aydınlık olan alanları aşırı pozlamadan daha fazla ayrıntı görmenizi sağlar. Kaydırma çubuğunu kullanarak tercih ettiğiniz ayarı bulun.

#### **13 Doygunluk**

Doygunluk, siyah - beyazdan tam renkli bir fotoğraf veya videoya renk üretimini, kişisel tercihinize göre ayarlamanızı sağlar. Kaydırma çubuğunu kullanarak tercih ettiğiniz ayarı bulun.

#### **14 Siyah - beyaz**

'Siyah - beyaz' onay kutusu, renkli görüntülerden siyah - beyaza ve siyah - beyazdan renkliye geçiş için kullanılır.

#### **15 Arka ışık düzeltme**

Arkaplanın yüksek aydınlatma seviyesine sahip olduğu yerlerde çekim yaparken, görüntü kalitesini artırmak için arka ışık düzeltme seçeneğini açın. (örneğin, parlak bir ışığın önünde otururken).

#### **16 Ayna**

'Ayna Görüntü' onay kutusunu işaretlediğinizde, görüntü yatay olarak ters çevrilir. Bu özelliği, Philips SPC630NC ve monitörü ayna olarak kullanmak veya yansımalı görüntülerin fotoğrafını çekmek istediğinizde kullanabilirsiniz.

#### **6.5.3 Ses ayarları**

- Ses sekmesini tıklatın.
	- *'Ses ayarları' ekranı görüntülenir.*

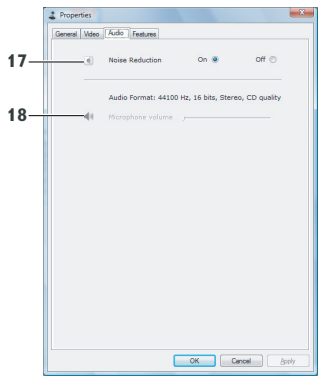

*• Aşağıdaki ses seviyesi ayarlarını yapabilirsiniz:*

#### **17 Gürültü azaltma**

Özelliğin açıklaması ve Philips CamSuite kontrol paneli ile nasıl etkinleştirileceği ile ilgili ayrıntılar için bkz. 6.4.1 'Gürültü azaltma'.

#### **18 Ses seviyesi düğmesi**

Bu düğme, mikrofon üzerinde manuel kontrol sağlar.

#### **6.5.4 Özellik ayarları**

- Özellikler sekmesini tıklatın.
	- *'Özellik ayarları' ekranı görüntülenir.*

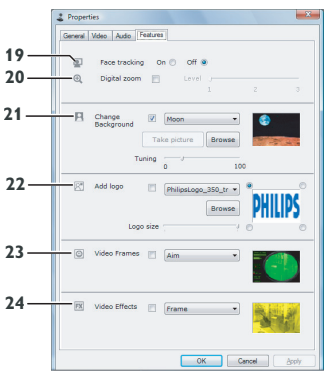

*• Aşağıdaki özellik ayarlarını yapabilirsiniz:*

#### **19 Yüz izleme**

Özelliğin açıklaması ve Philips CamSuite kontrol paneli ile nasıl etkinleştirileceği ile ilgili ayrıntılar için bkz. 6.3.1 'Yüz izleme'.

#### **20 Dijital zoom**

Özelliğin açıklaması ve Philips CamSuite kontrol paneli ile nasıl etkinleştirileceği ile ilgili ayrıntılar için bkz. 6.3.2 'Dijital zoom'.

#### **21 Arka Planı Değiştirme**

Özelliğin açıklaması ve Philips CamSuite kontrol paneli ile nasıl etkinleştirileceği ile ilgili ayrıntılar için bkz. 6.2.1 'Arka Planı Değiştirme'.

#### **22 Logo Ekleme**

Özelliğin açıklaması ve Philips CamSuite kontrol paneli ile nasıl etkinleştirileceği ile ilgili ayrıntılar için bkz. 6.2.3 'Eğlence Logosu'.

#### **23 Video Çerçeveleri**

Özelliğin açıklaması ve Philips CamSuite kontrol paneli ile nasıl etkinleştirileceği ile ilgili ayrıntılar için bkz. 6.2.2 'Eğlence Çerçevesi'.

#### **24 Video Efektleri**

Özelliğin açıklaması ve Philips CamSuite kontrol paneli ile nasıl etkinleştirileceği ile ilgili ayrıntılar için bkz. 6.2.4 'Eğlence Efektleri'.

# 7 Web Kamerasının çalıştırılması

Philips SPC630NC Web Kamerası Skype, Windows® Live Messenger, Yahoo! Messenger, AOL Instant Messenger ve QQ gibi tüm anında mesajlaşma ve VoIP (IP Tabanlı Ses İletimi) uygulamalarıyla çalışır.

Bir uygulamayı kurduktan sonra,Web kamerasını bu uygulama ile düzgün şekilde kullanabilmek için uygulama içinde gerekli Web Kamerası ayarlarını yapın. Bunun için, uygulamanın yardım fonksiyonuna başvurun.

Ayrıca bkz. 6.1 'Web Kamerası Rehberi'.

# 8 Teknik veriler

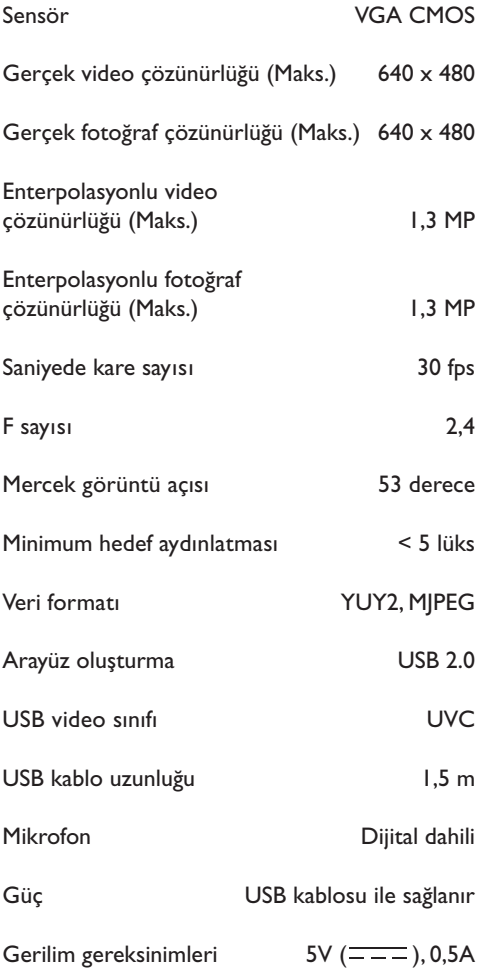

# 9 Sıkça sorulan sorular (SSS)

#### **9.1 Görüntü kalitesini nasıl ayarlayabilirim?**

Philips Web Kamerası varsayılan ayarları, genellikle mümkün olan en iyi görüntü kalitesini vermektedir. Geçerli görüntü kalitesinden tamamen memnun olmayabilirsiniz. Bu durumda, görüntü kalitesini kişisel tercihlerinize göre ayarlamak için aşağıdaki adımları izleyin.

- Çektiklerinizi görmek için Web Kamerası **1**Rehberi gibi bir Web Kamerası görüntüleyici veya Skype,Windows Live Messenger veya Yahoo! Messenger gibi bir anında mesajlaşma servisi açın.
	- *Philips CamSuite kontrol paneli otomatik olarak görüntülenir. Görüntülenmezse, Windows görev çubuğundaki (ekranın sağ alt kısmı) Philips CamSuite simgesine ' ' çift tıklatarak Philips CamSuite uygulamasını açın.*

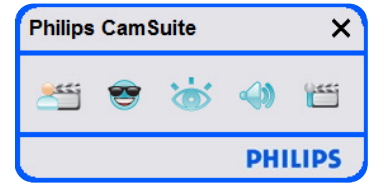

- **2 Özellik sayfalarını açmak için '≌' düğmesine** basın.
	- *Genel ayarlar ekranı görüntülenir.*
- Web Kamerası Bölge ayarını kontrol edin ve **3** gerekirse değiştirin.
	- Avrupa ve Çin için '50 Hz' seçeneğini seçin
	- Kuzey Amerika ve Tayvan için 60 Hz' seceneğini secin.
	- Diğer bölgeler için doğru 'Bölge' ayarını bulmak amacıyla, yerel şebeke çıkışınızı kontrol edin.

Ayarları kaydetmek için 'OK' düğmesine basın.

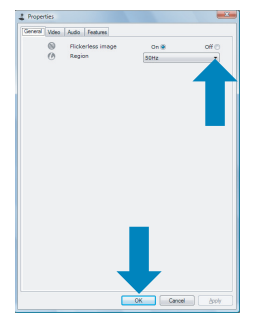

#### Video sekmesini tıklatın. **5**

*• Video ayarları ekranı görüntülenir.*

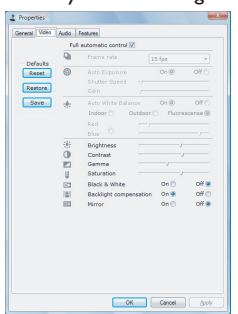

- Ekrandaki görüntü veya videonun gama **6** değerini ayarlayın. Gama ayarı, daha fazla ayrıntı görmenizi sağlar.
	- Tercih ettiğiniz ayarı bulmak için düğmeyi kullanın. Daha fazla ayrıntı görmek için sola, daha az ayrıntı görmek için sağa kaydırın.

Gamma  $\blacksquare$ 

- Ekrandaki görüntü veya videonun parlaklığını **7** ayarlayın.
	- Tercih ettiğiniz ayarı bulmak için düğmeyi kullanın. Daha koyu görüntü için sola, daha parlak görüntü için sağa kaydırın. -34 **Brightness**
- Ayarları kaydetmek için 'OK' düğmesine **8** basın.

#### **<sup>4</sup> 9.2 Philips Web Kamerası veya kulaklık mikrofonum (düzgün) çalışmıyor. Ne yapmalıyım?**

#### **9.2.1 Windows® XP (SP2)**

- Windows 'Başlat' düğmesini (ekranın sol **1**altında) tıklatın.
- 'Denetim' masası'nı açın. **2**
- 'Ses, konuşma ve ses aygıtları' seçeneğini **3** tıklatın.
- ''Ses Efekti ve Ses Aygıtları' seçeneğini **4** tıklatın.
- Görüntülenen ekranda 'Ses' sekmesini **5** tıklatın.
- 'İnsan sesi kaydederken' seçeneği altında **6** Philips Web Kamerası veya bağlı kulaklığı varsayılan aygıt olarak ayarlayın.
- Ayarları kaydetmek için 'OK' düğmesine **7** basın.

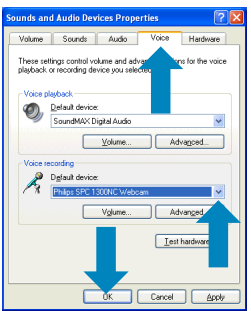

### **9.2.2 Windows**® **Vista**

- Windows 'Başlat' düğmesini (ekranın sol **1** altında) tıklatın.
- 'Denetim' masası'nı açın. **2**
- 'Donanım ve Ses seçeneğini' tıklatın. **3**
- 'Ses' seçeneğini tıklatın. **4**
- Görüntülenen ekranda 'Kayıt' sekmesini **5** tıklatın.
- Philips Web Kamerası veya bağlı kulaklığı **6** seçin ve 'Varsayılan Olarak Ata' seçeneğini tıklatın.

Ayarları kaydetmek için 'OK' düğmesine **7** Aşağıdaki özelliklerin etkin (kutuların basın.

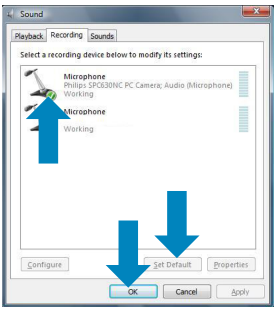

- **9.3 Philips Web Kamerası kullandığımda bilgisayarım / dizüstü bilgisayarım yavaşlıyor. Ne yapmalıyım?**
- Gereksiz yazılım uygulamalarını kapatın. **1**
- Windows görev çubuğundaki (ekranın sağ alt **2** kısmı) Philips CamSuite simgesine çift tıklatarak Philips CamSuite kontrol panelini açın.
- **3 | Ozellik sayfalarını açmak için 'ﷺ' düğmesine** basın.
	- *Genel ayarlar ekranı görüntülenir.*
- Özellikler sekmesini tıklatın. **4**
	- *Özellik ayarları ekranı görüntülenir.*
- işaretli) olup olmadığını kontrol edin: **5**
	- Arka Planı Değiştirme;
	- Logo ekleme;
	- Video Çerçeveleri;
	- Video Efektleri;

Etkinleştirilmişlerse, kutulardaki işaretleri kaldırarak bu özellikleri devre dışı bırakın.

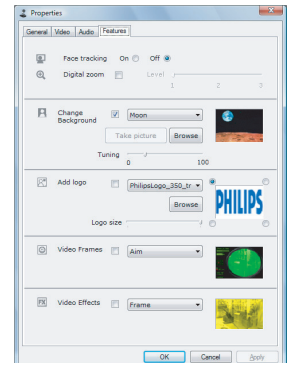

Video sekmesini tıklatın. **6**

*• Video ayarları ekranı görüntülenir.*

- Tam otomatik kontrol seçeneğinin etkin olup **7** olmadığını kontrol edin (kutu işaretlenmiştir). Etkinleştirilmişse, kutudaki isareti kaldırarak Tam otomatik kontrol seçeneğini devre dışı bırakın.
- Kare hızını en az 5 fps olarak ayarlayın. **8**
- Ayarları kaydetmek için 'OK' düğmesine **9** basın.

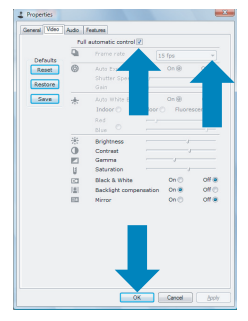

#### **Not!**

Maksimum kare hızı (Web Kamerası tarafından üretilen bir saniyedeki kare sayısı (fps)) ve maksimum görüntü çözünürlüğü masaüstü / dizüstü bilgisayarınızın özelliklerine bağlıdır. Web Kamerası yazılımı, kare hızını ve çözünürlüğü size en uygun şekilde otomatik olarak ayarlayacaktır. Masaüstü / dizüstü bilgisayarınızın özellikleri, maksimum kare hızı ve çözünürlük ayarının gereksinimlerini karşılamıyor olabilir.

#### **9.4 Philips Web Kamerası varsayılan fabrika ayarlarını nasıl geri yükleyebilirim?**

- Windows görev çubuğundaki (ekranın sağ alt **1**kısmı) Philips CamSuite simgesine '&' cift tıklatarak Philips CamSuite kontrol panelini açın.
- Özellik sayfalarını açmak için ' ' düğmesine **2** basın.
	- *Genel ayarlar ekranı görüntülenir.*
- Video sekmesini tıklatın. **3**
- 'Sıfırla' düğmesine basın. **4**
	- *Tüm Web Kamerası ayarları, varsayılan fabrika ayarlarına sıfırlanmıştır.*
- Ayarları kaydetmek için 'OK' düğmesine **5** basın.

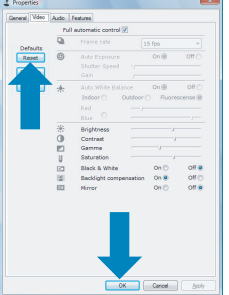

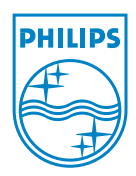

© 2008 Koninklijke Philips Electronics N.V.

All rights reserved. Reproduction in whole or in part is prohibited without the prior written consent of the copyright owner.The information presented in this document does not form part of any quotation or contract, is believed to be accurate and reliable and may be changed without notice. No liability will be accepted by the publisher for any consequence of its use. Publication there of does not convey nor imply any license under patent- or other industrial or intellectual property rights.

April 2008

www.philips.com